## Quick Start Guide to Access Your Courses

## Login

From any page on the HopeLives365 Online University (www.hopelives365biblestudy.com) portal click on the accordion menu icon to the top right.

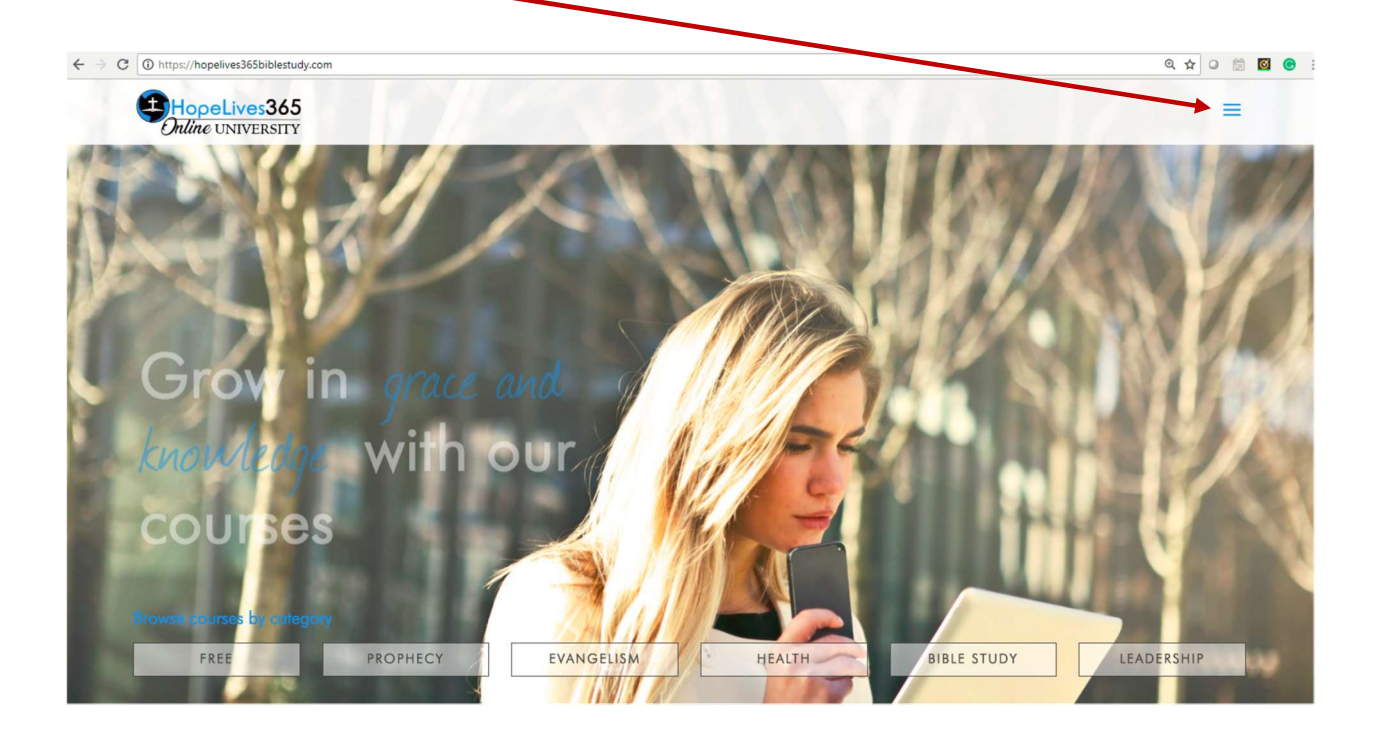

From the dropdown menu, select login.

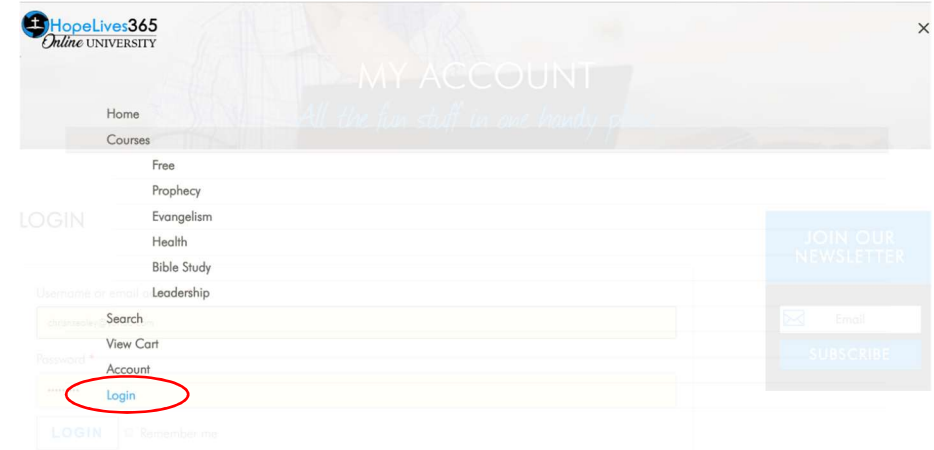

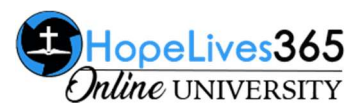

This brings you to the login page. During your course enrollment/purchase you would have entered your email address and created a password to complete the transaction. Enter your email and the password you created and click on the LOGIN button. If you forgot your password, click on Lost your password to receive an email prompting you to create a new one.

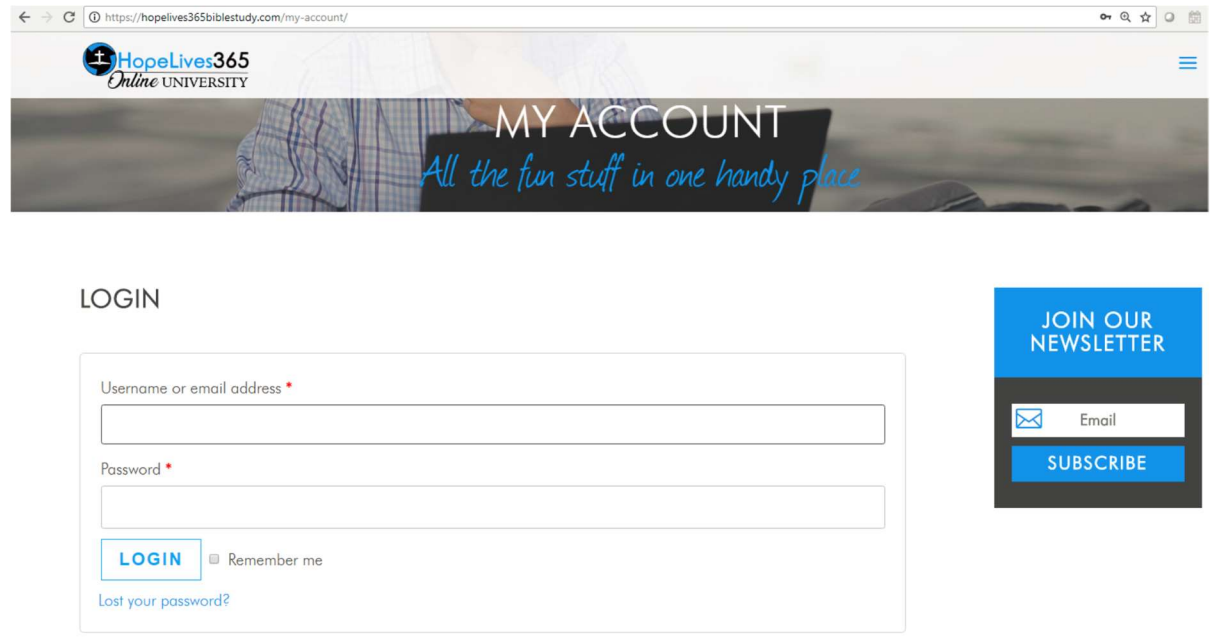

### My Account – Student Dashboard

Upon successful login, the very next page you see is the student dashboard. The next section of this document gives you a brief description of the menu icons on the student dashboard.

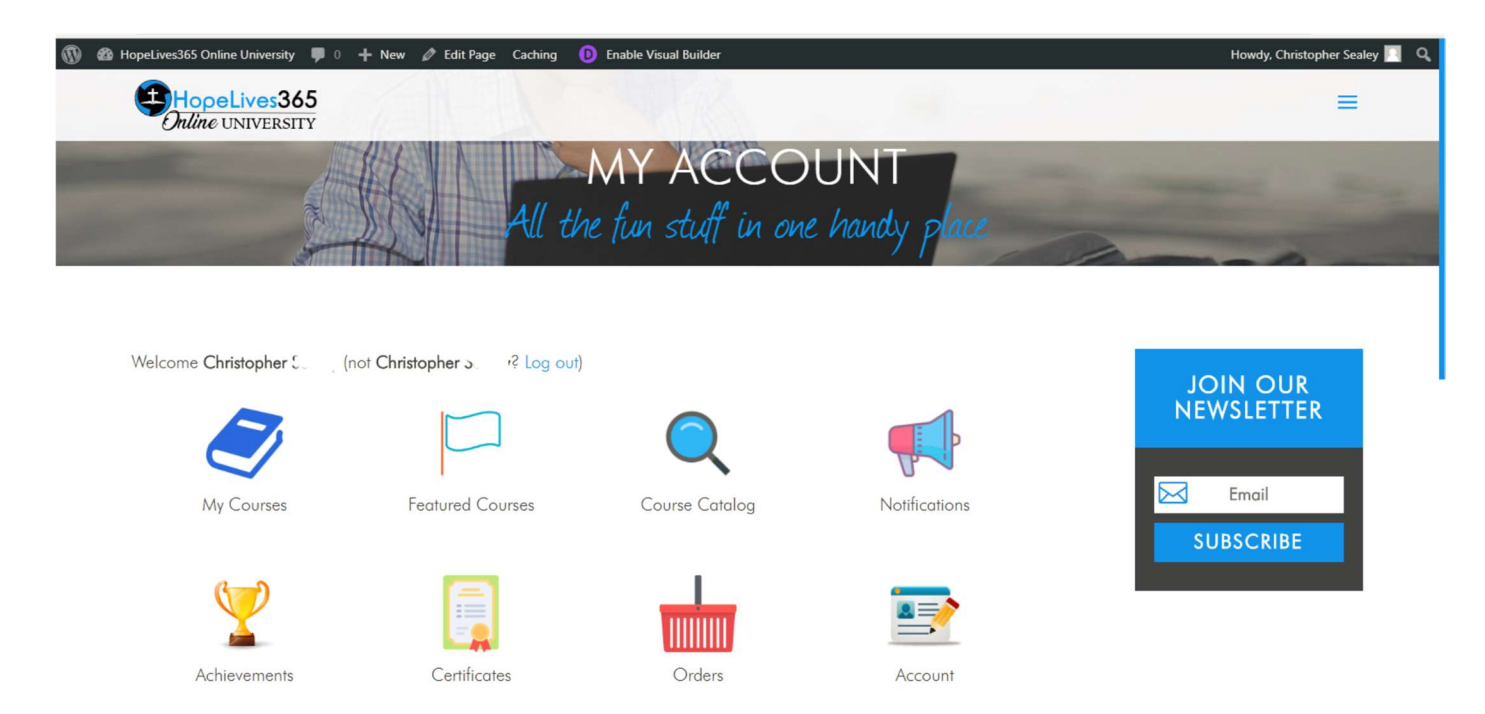

# Menu Items – Student Dashboard

Below is a brief description of the menu items on your student dashboard.

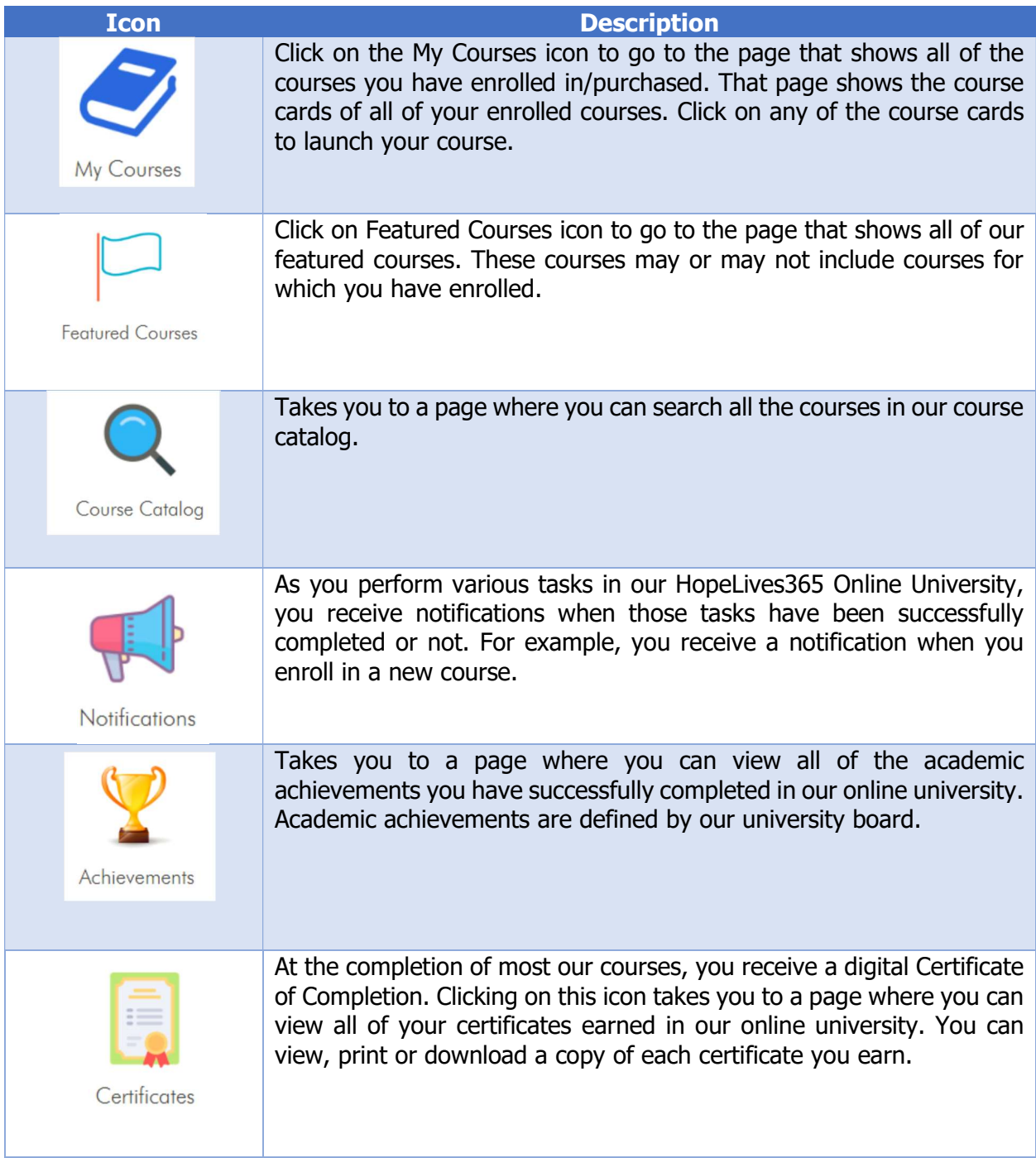

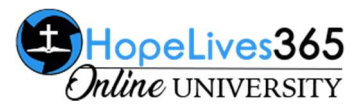

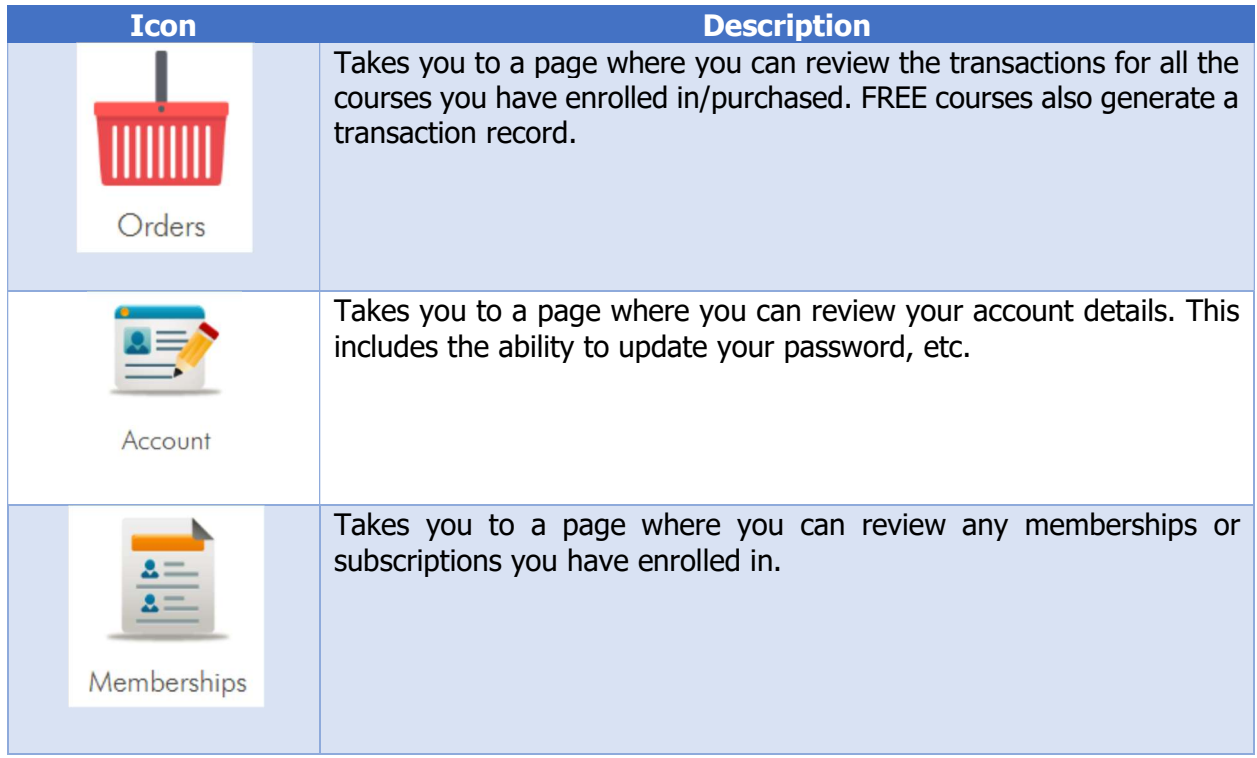

#### Our course structure

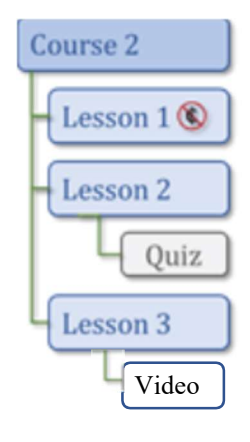

Courses contain one or more lessons. The lessons contain the content, for example a video, downloadable resources and the lesson quiz if available. You would spend most of you time in the lessons since it's where you interact with the content for our courses.

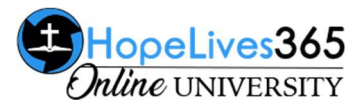

### How to access your enrolled course(s) material

Click on the My Courses icon to take you to the list of your enrolled courses.

Click on the top of the course card description of the course you wish to access.

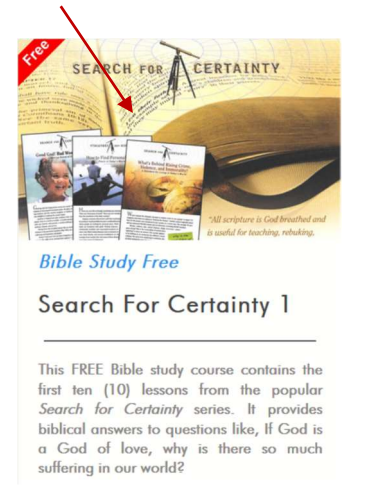

This takes you to the course description. Scroll down to the bottom of the course description to see the **Course Curriculum** tab.

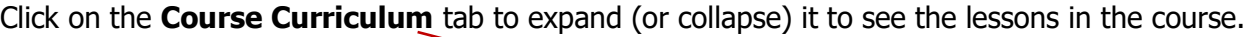

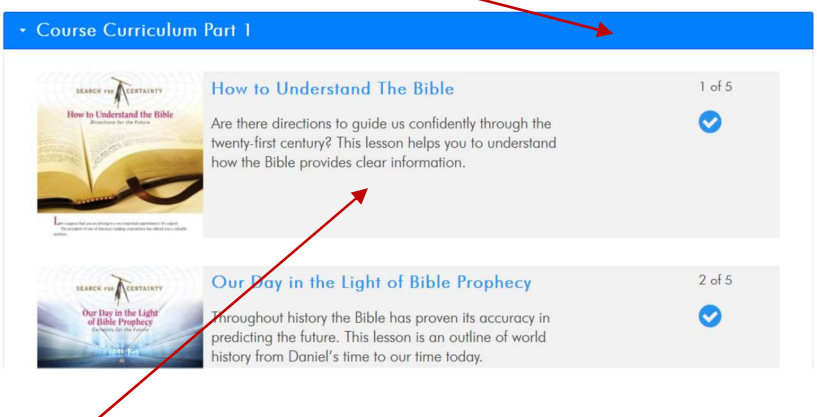

Click on lesson you wish to review, which takes you to the lesson page. The lesson page contains the lesson content, for example a video, downloadable resources and the lesson quiz if available.

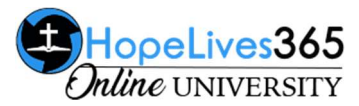

### How Do I Get Back to the Student Dashboard?

Once you are logged into your HopeLives365 Online University account, to get back to the student dashboard, go to the accordion menu icon,  $\equiv$ , on the top right of any page and from the drop down menu, click on the Account menu item. To close the menu icon, click on the "X".

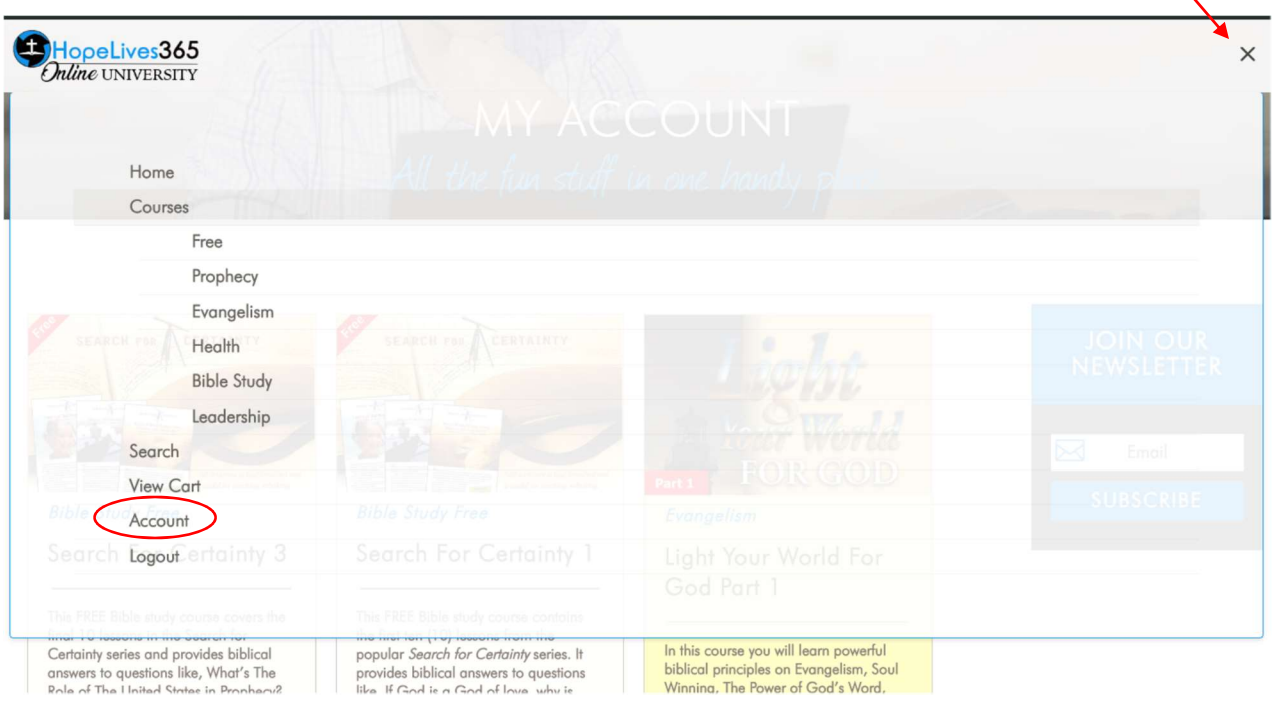

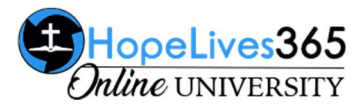